# 【「輔系雙主修申請」操作流程】

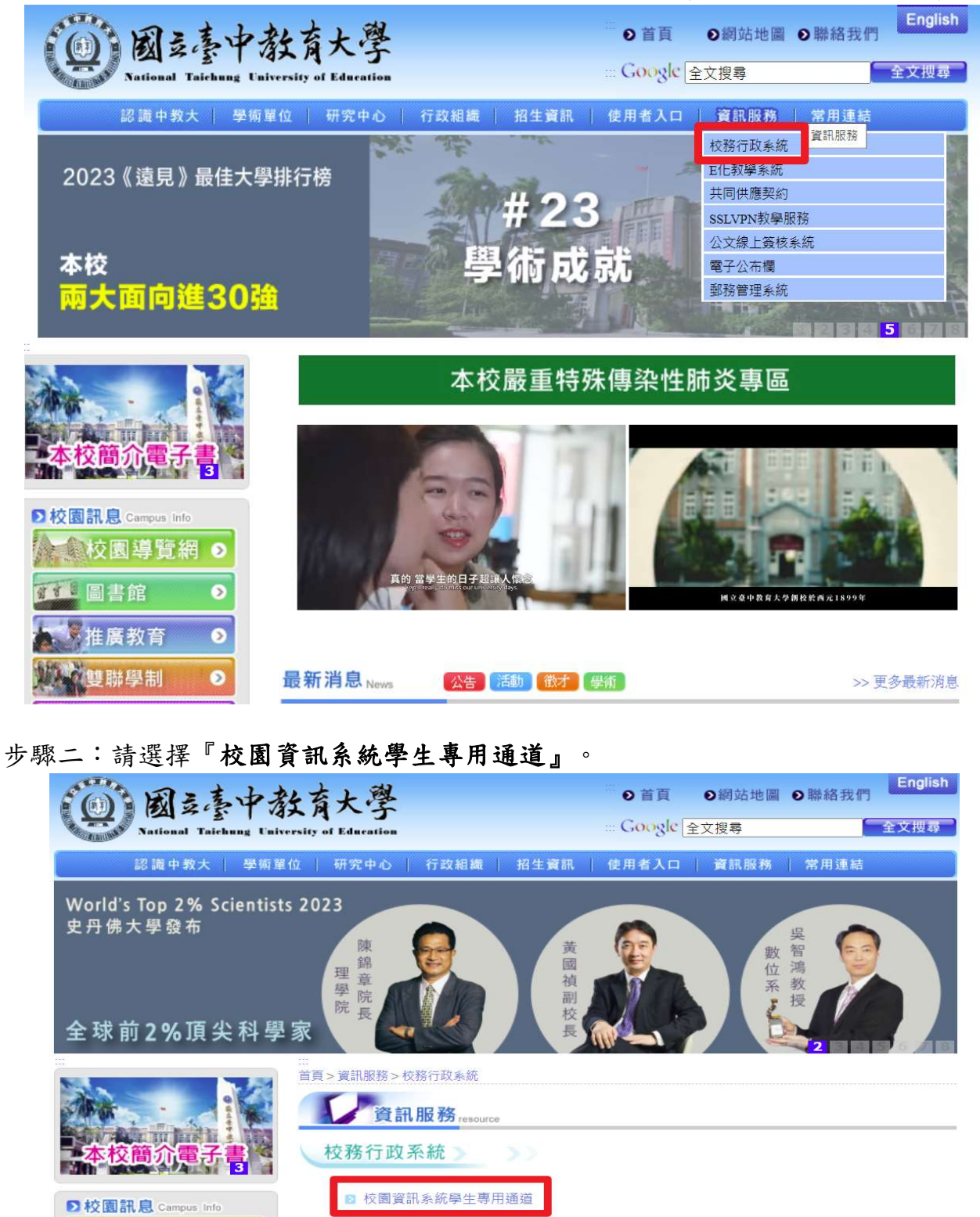

步驟一:請逕至國立臺中教育大學首頁 www.ntcu.edu.tw→資訊服務→校務行政系統。

■ 校園資訊系統教職員工專用通道 ☆ 校園導覽網 © ■ 出納支付款項查詢【105年(含)以後,全部出納支付款項,均由此管道查詢】。  $\bullet$ 

**■ 新網頁式電子郵件系統 (mail)** 

すす! 日書館

第 推廣教育 沙沙雙聯學制

 $\bullet$ 

 $\bullet$ 

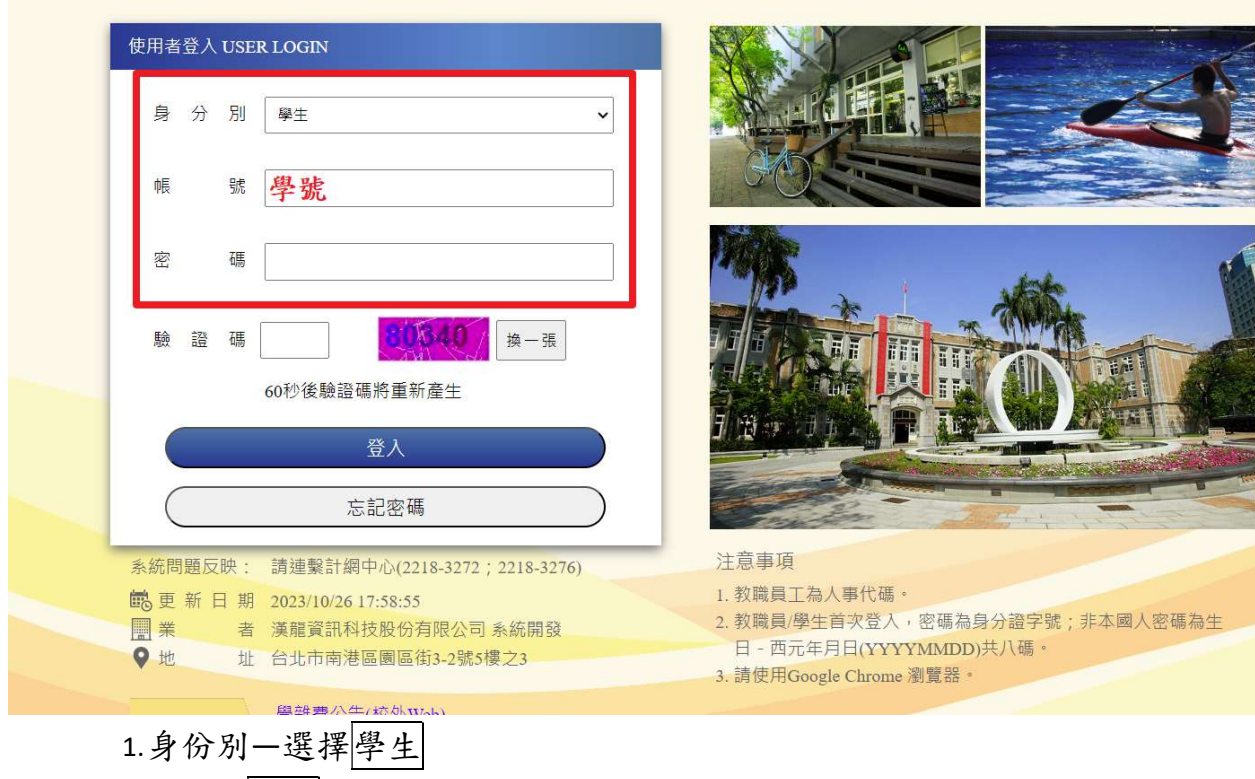

2.帳號―學號

3.驗證碼―輸入系統新產出的號碼

## 步驟四:登入系統後,點選『進入學生資訊系統』。

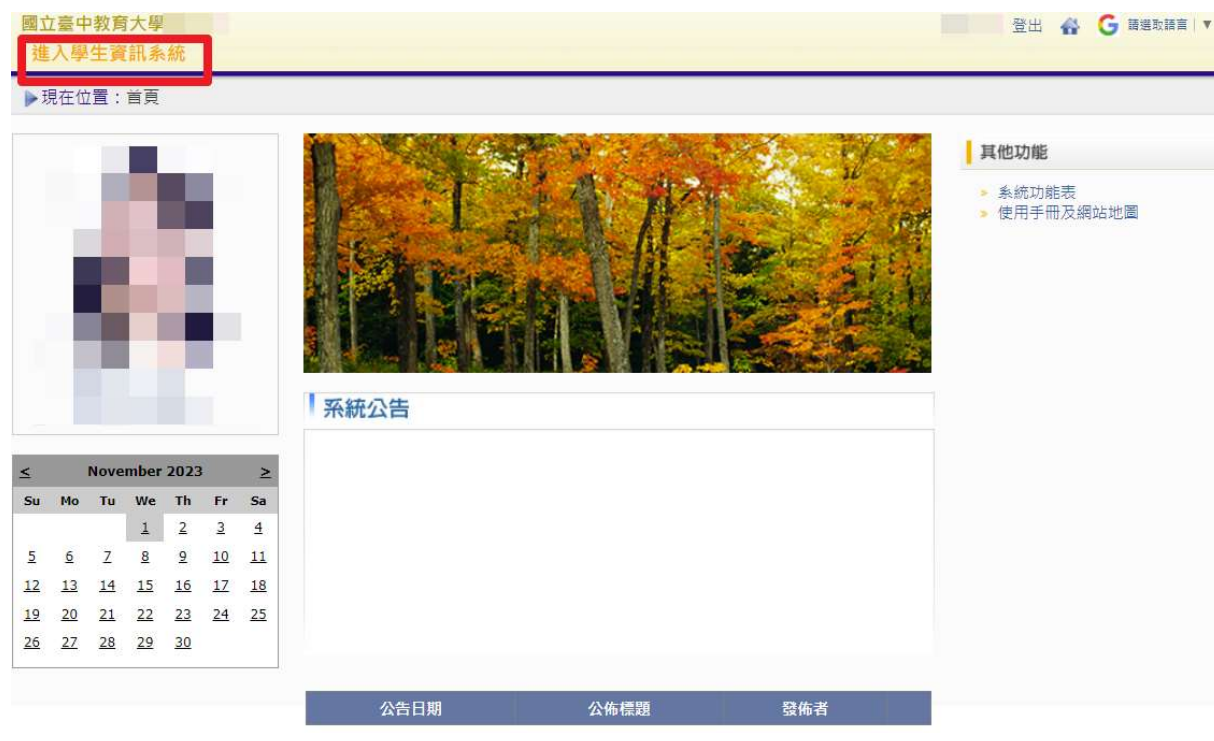

#### 步驟五:點選『輔系雙主修申請/放棄』。

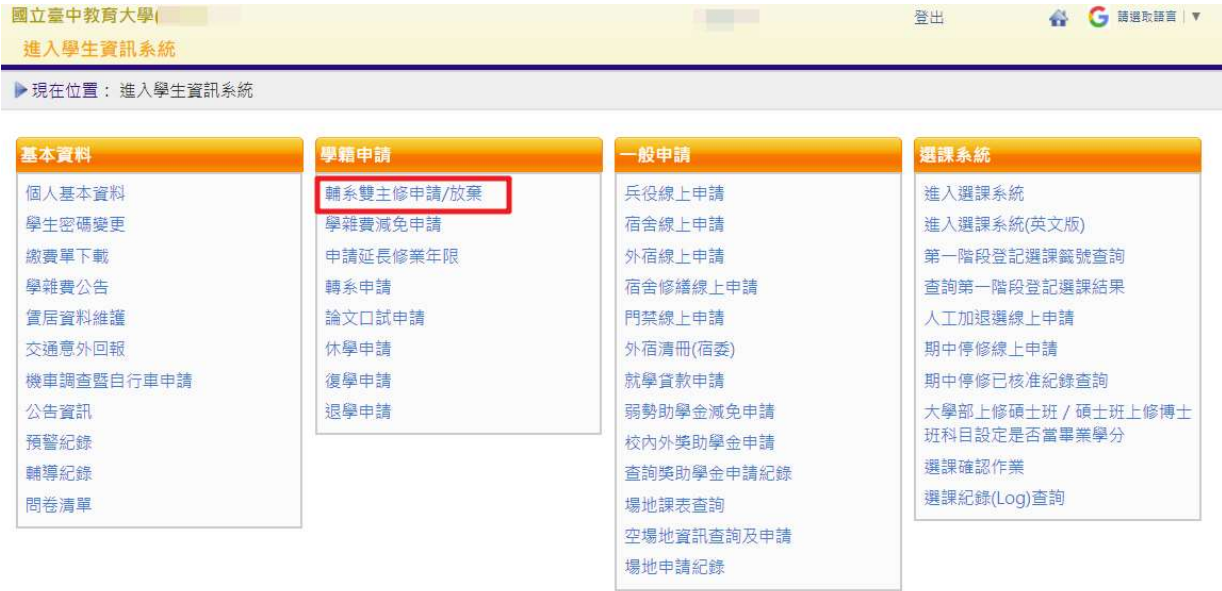

#### 步驟六:點選『申請』。

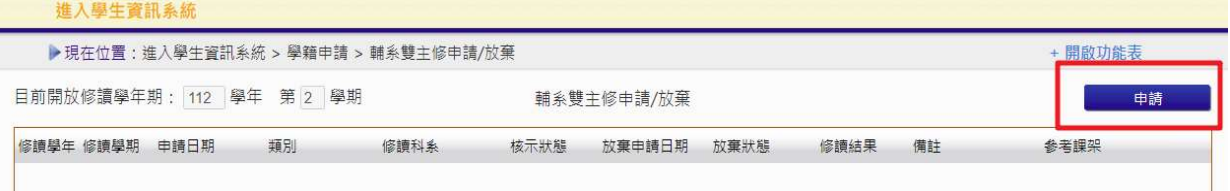

## 步驟七:選擇『擬修類別』及『擬選修科系』後,按『送出』申請。

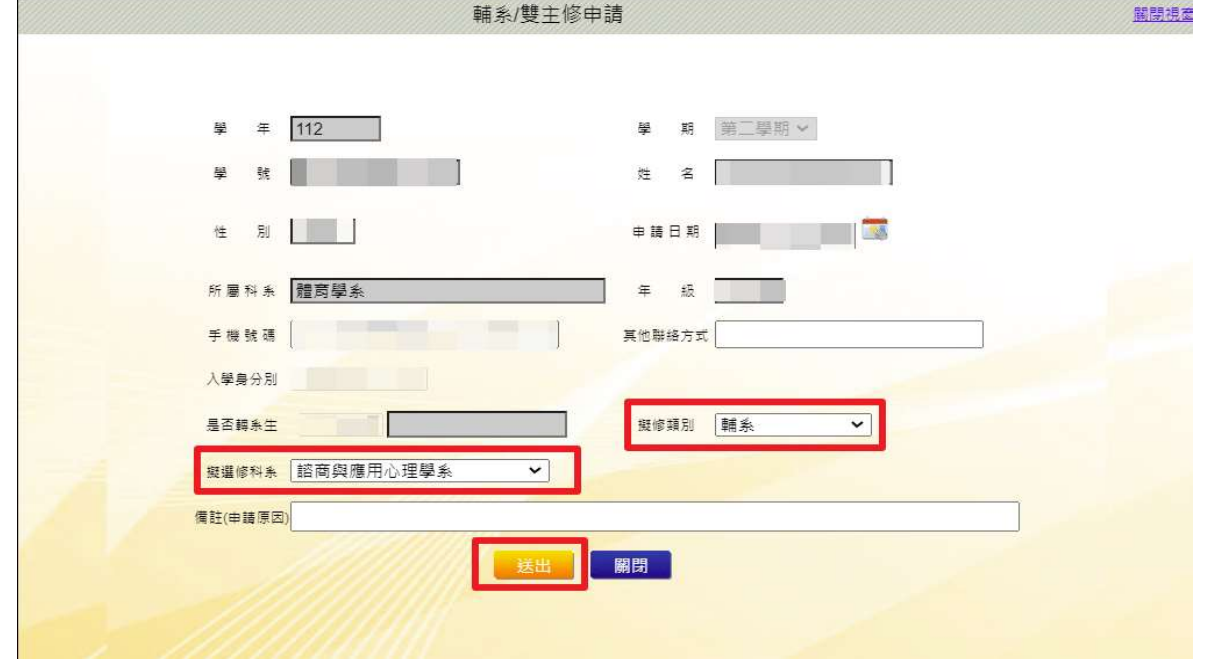

# 步驟八:請『下載』及『列印申請表』,並親筆簽名後,送請各所屬學系及欲申請修 讀學系審查。

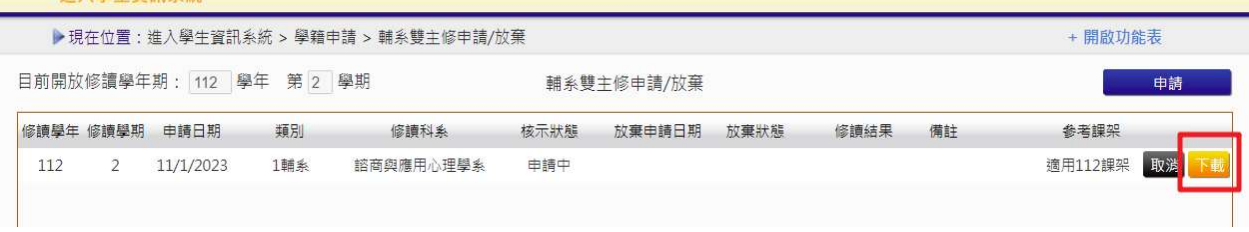